## Osprey Approach: Unlock a Locked User

This help guide was last updated on Mar 19th, 2024

The latest version is always online at https://support.ospreyapproach.com/?p=29276

Click here for a printer-friendly version

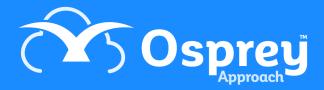

If you have attempted to log in several times with incorrect details, your account may become locked. This is dependant on the settings set by your system supervisor.

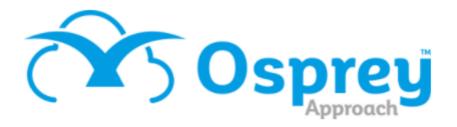

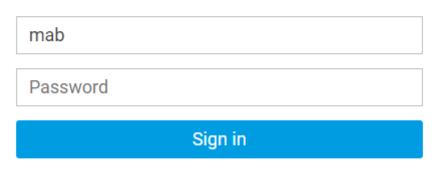

Forgotten password

Maximum login attempts reached. Your account is now locked.

Please contact your administrator.

A supervisor can unlock your account by following the steps below.

Navigate to Supervisor > System Setup > Users.

Right click the user who is locked out and select Unlock.

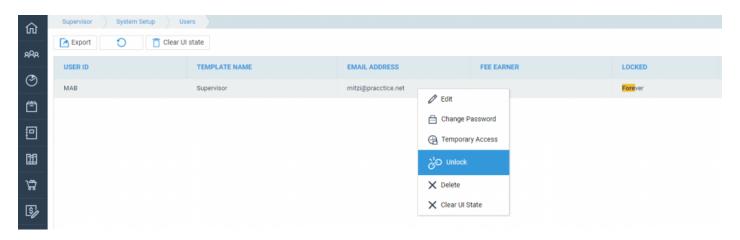

Click OK when prompted.

Are you sure you want to unlock the selected user?

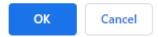

The user will now be able to attempt a log in again.

It may be prudent for the user to change their password using <u>Forgotten Password ></u> on the login page